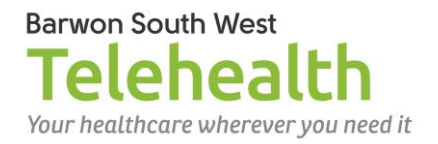

## **Logging in to Video Call when you are the consulting clinician**

## **Requirements**

- $\sqrt{\phantom{a}}$  A good connection to the internet
- $\checkmark$  A private, well-lit room
- Current version of Google Chrome web browser on a desktop or laptop (Windows or Mac), or Safari on an iPad
- $\checkmark$  Camera, speakers and microphone (often already built into laptops and tablets)

## **Log in to Video Call in preparation for picking up a patient call**

- 1. Start Google Chrome **o**f from the desktop and navigate to [https://vcc.healthdirect.org.au](https://vcc.healthdirect.org.au/)
- 2. Sign in using your health service email address and the password you created for yourself.
- 3. Click the appropriate Clinic Name to open the waiting area for the service your patient will be attending.
- 4. When in the waiting room, complete a test call from the right hand column by clicking

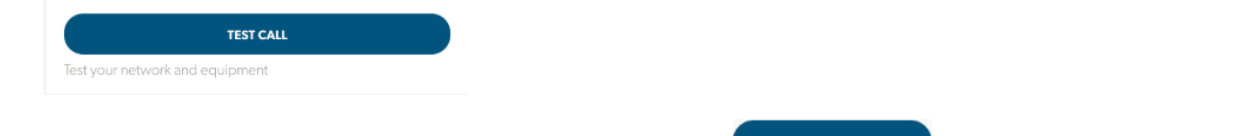

5. When the patient appears in your Waiting Area, click **the Video Call.** b to enter the Video Call.

## **To refresh the call, if quality deteriorates**

Click  $\mathbf C$  REFRESH (top left) – and don't forget that the patient-end can do this as well

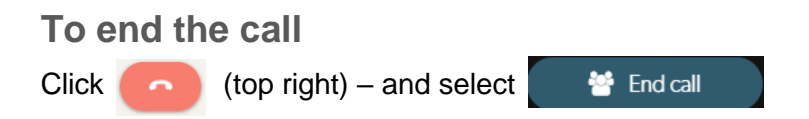